資優鑑定網路報名步驟說明:(報名時間112.03.01 上午九點~112.03.09 下午四點)

1.請使用學生帳號先行登入二代校務行政系統 https://school.tp.edu.tw/

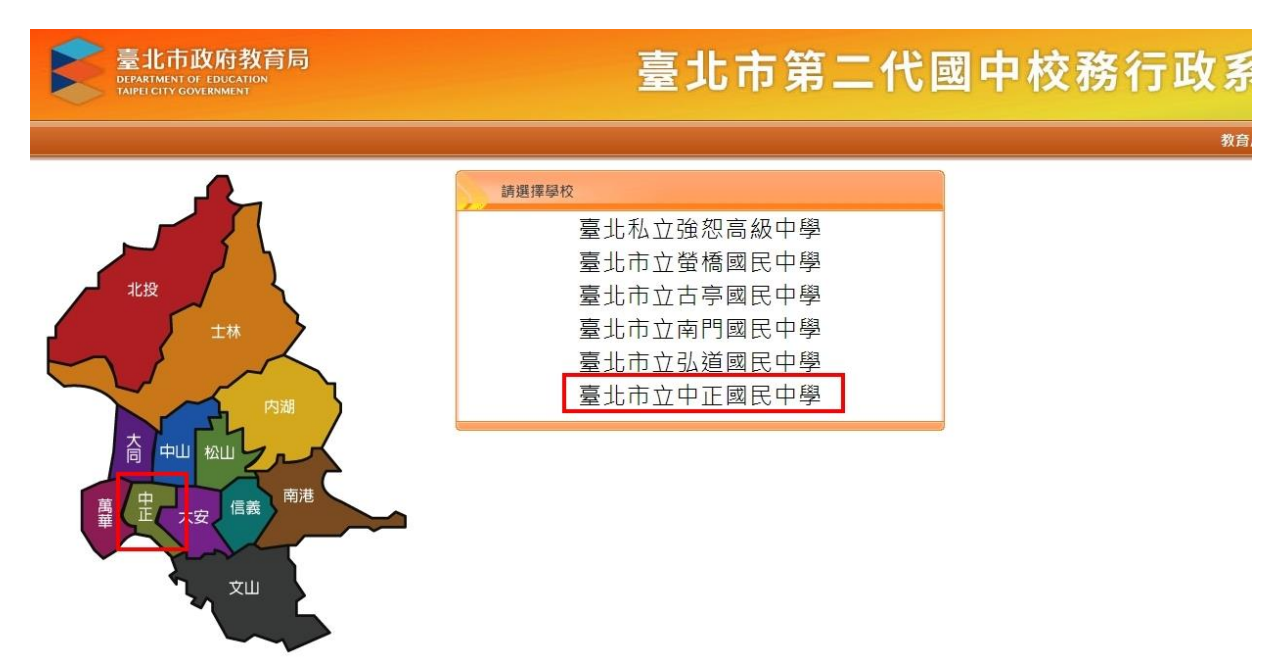

2.可用單一身分驗證登入或使用台北通登入(需先綁定)

登入後將會導向臺北市國中第二代校務行政 系統

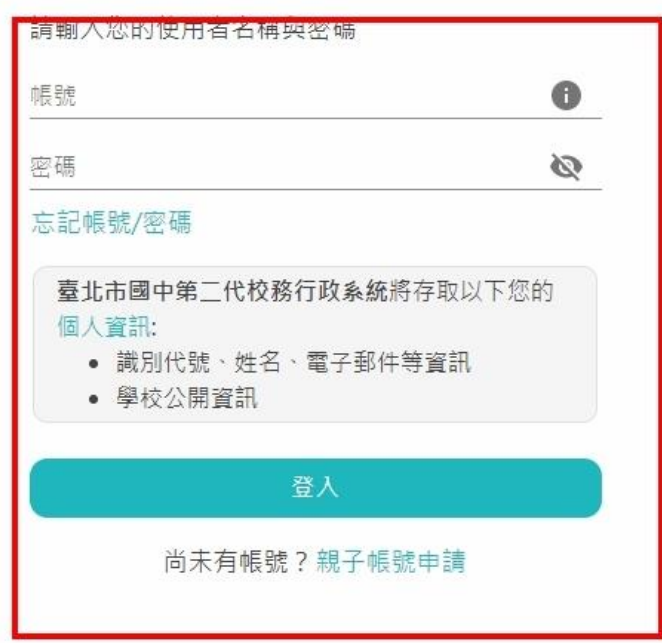

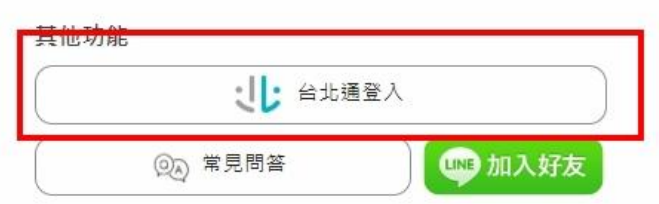

3.使用單一身分驗證時請輸入學生帳號及密碼(若遺忘可詢問資訊組)

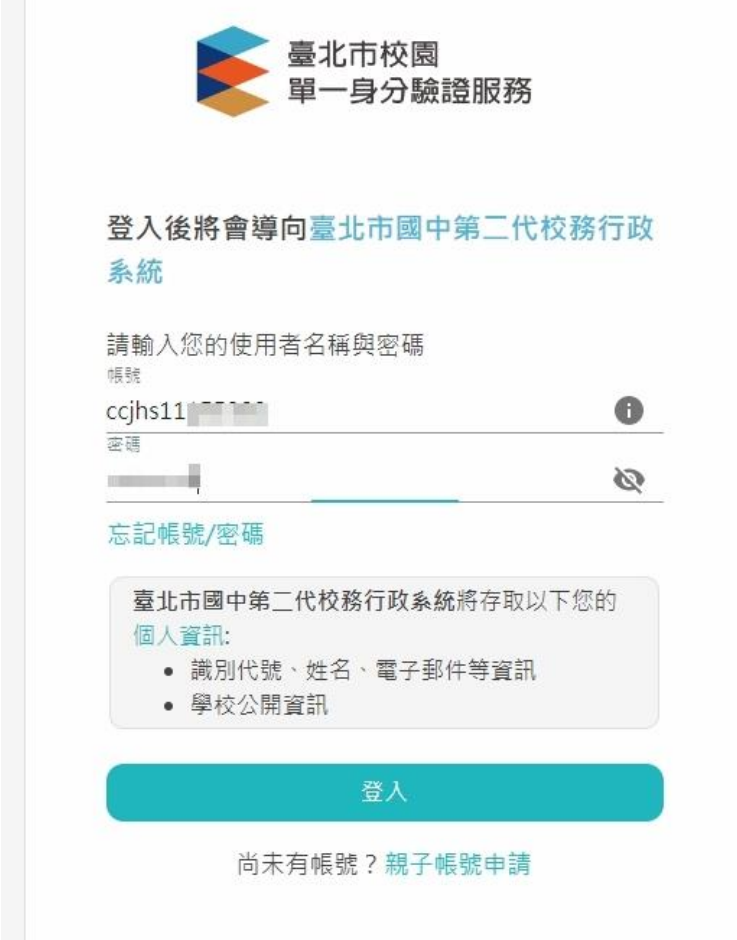

4. 登入後於左側欄位選取:學生線上→資賦優異報名

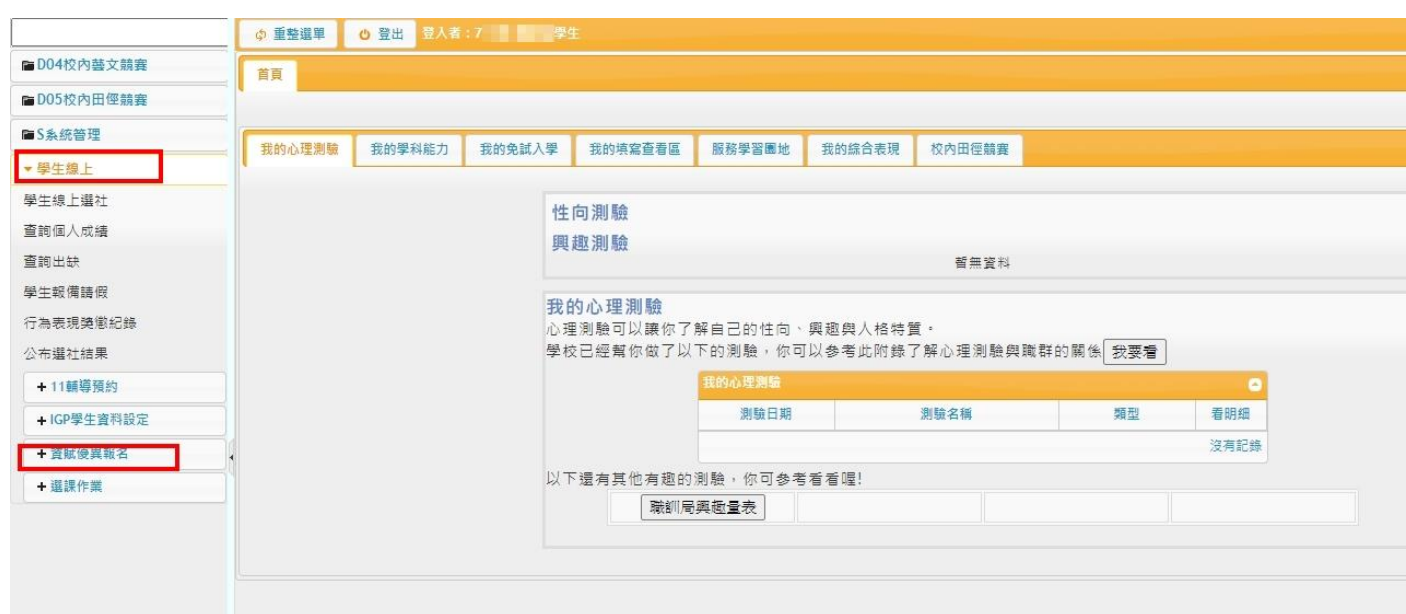

## 5.選取資賦優異報名後,再點選學生填寫資賦優異報名資料

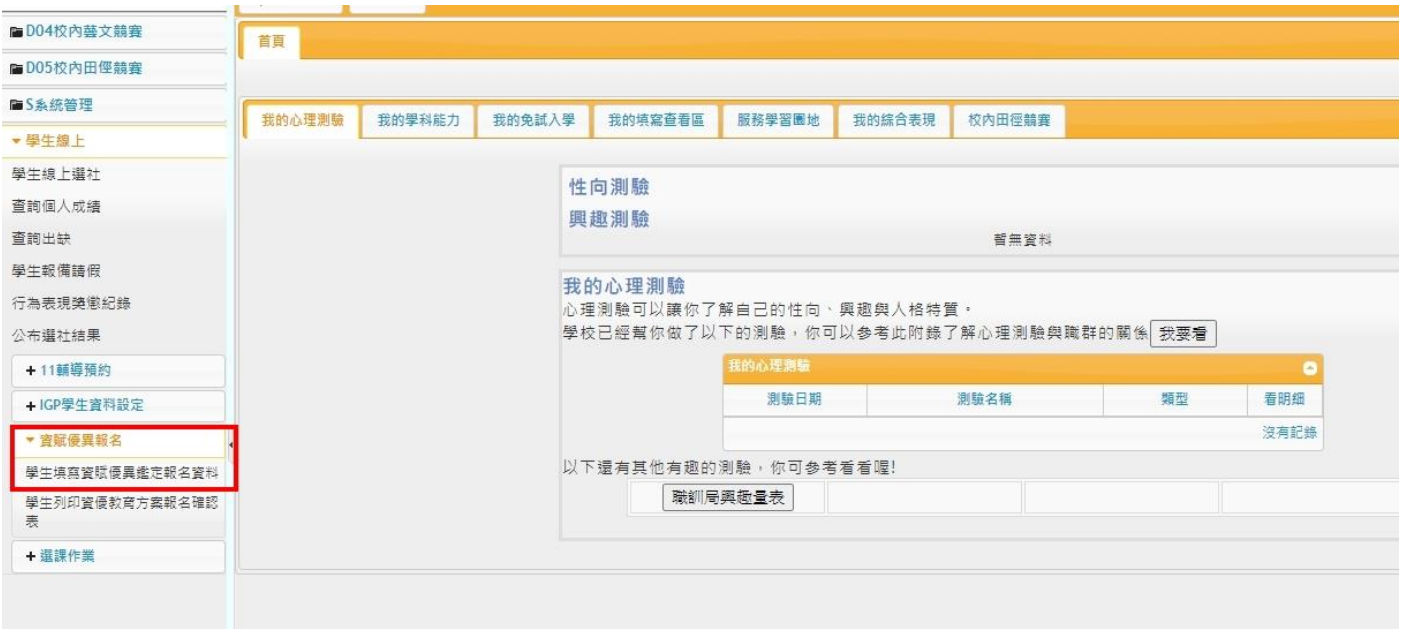

## 6. 需先點選學生填寫資賦優異報名資料後, 系統才會出現國英數生四科目之平均及是否通過 PR97

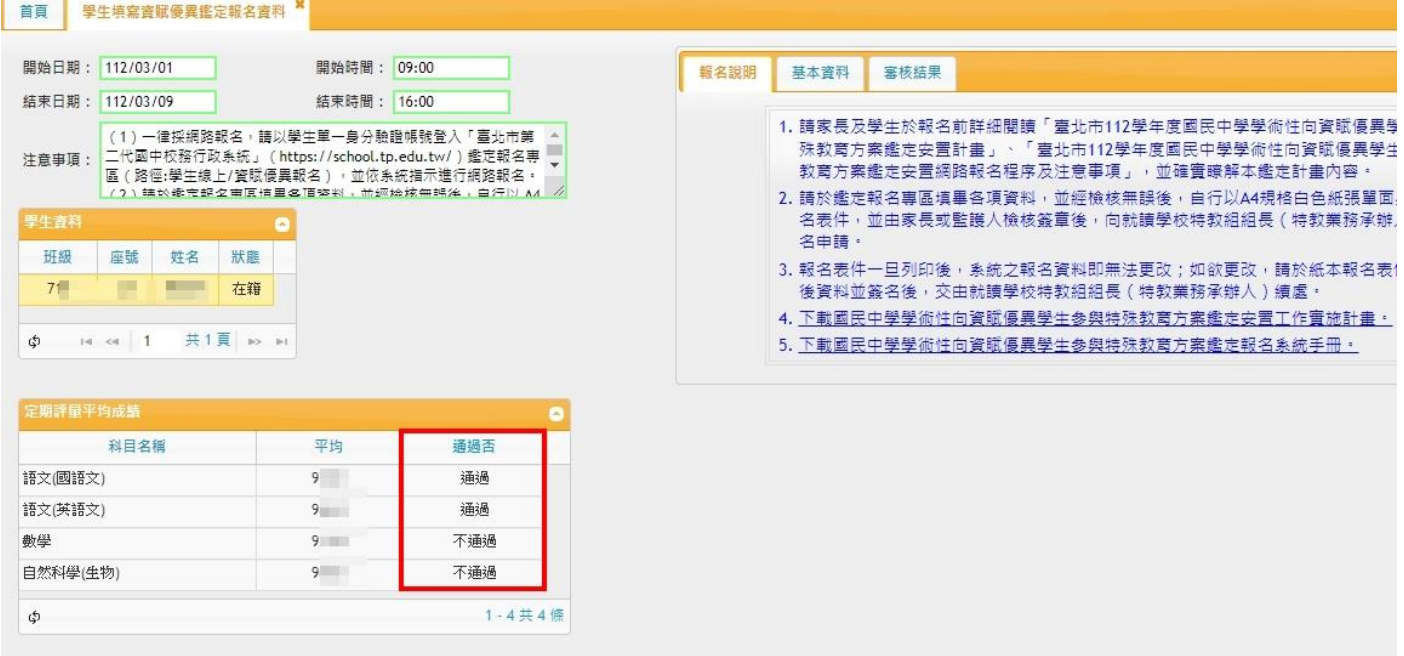

## 7.拉選欲鑑定之類別,若有特殊身分者請記得勾選

再選擇書面審查或測驗評量方式報名

(選擇書面審查者,僅需檢附簡章附件一之認證資格.無須看校內成績)

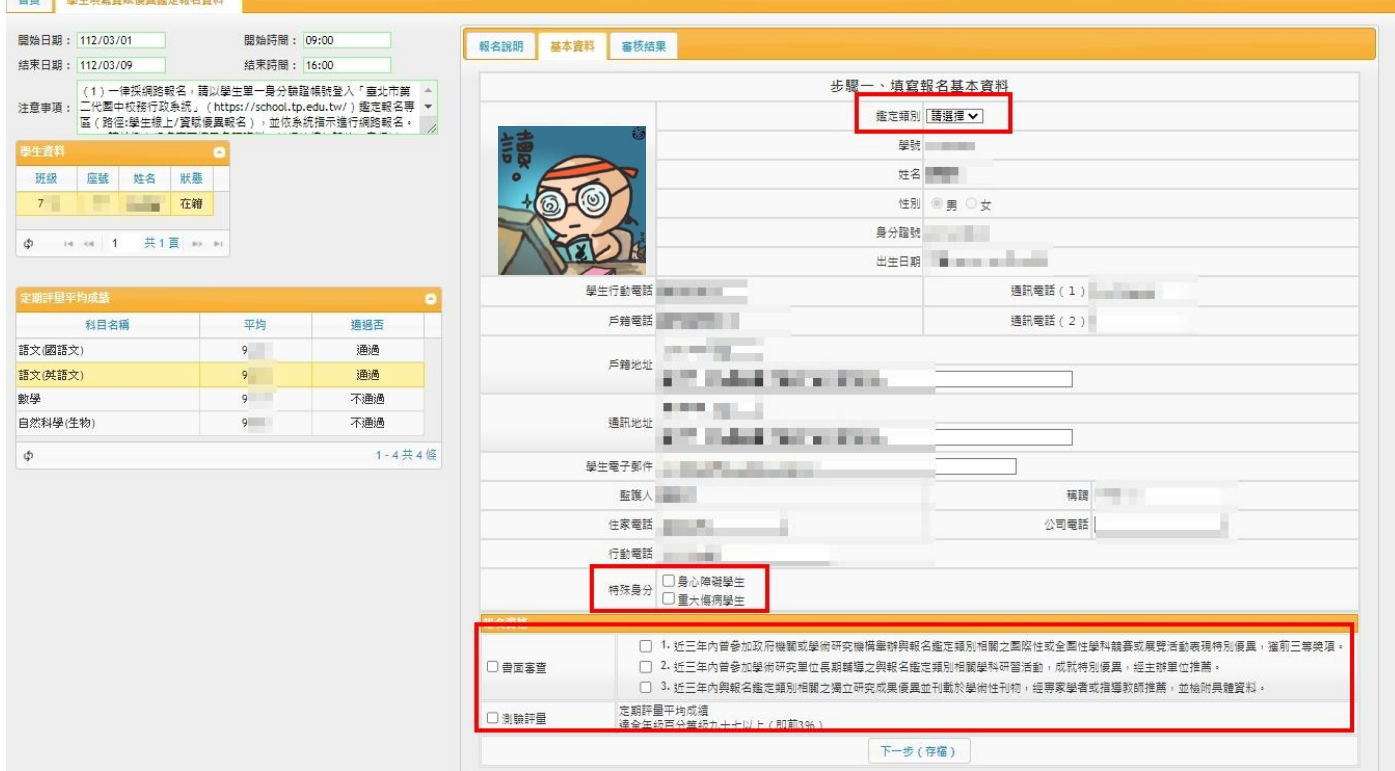

8.記得按下一步存檔,接著填寫所有相關表單,請務必確認所有表格皆已填寫完畢,

才可列印確認表,確認表列印後,系統會鎖定報名資料,無法再做修改。

9.若有報名相關問題,請致電特教組(2391-6697#632)。

10.學生在校若欲登入查閱報名表,可直接至學習中心找特教組長查詢。

小提醒:學術性向資優鑑定於國中階段僅此一次,且為網路報名,截止後系統直接鎖定,無 法逆天改時報名。